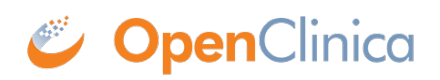

## **1.4.3 Adding a Participant**

Great! Now that you've logged in, let's add a participant.

## **To Add a Participant:**

1. On the **Participant Matrix** screen, click the **Add New Participant** link above the matrix.

Participant Matrix for Severe Headache Study

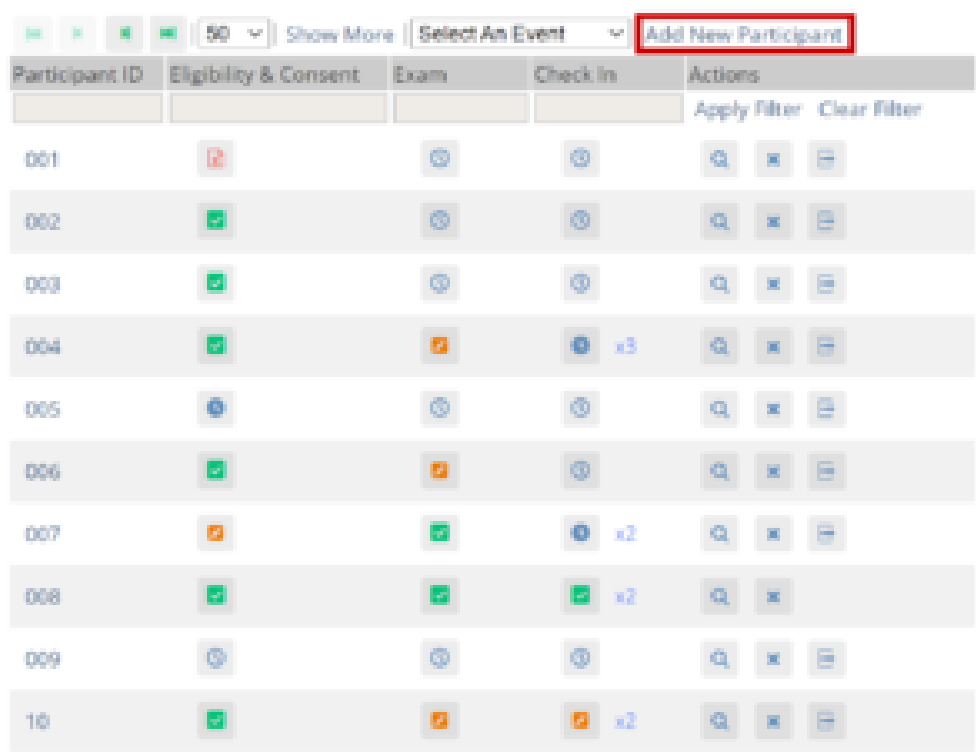

Results 1 - 10 of 10.

- 2. Enter a Participant ID on the **Add New Participant** screen. (This should be a unique identifier, e.g. **001**). If your study is set to auto-generate, an ID based on a pre-defined template appears.
- 3. Click the **Add** button.

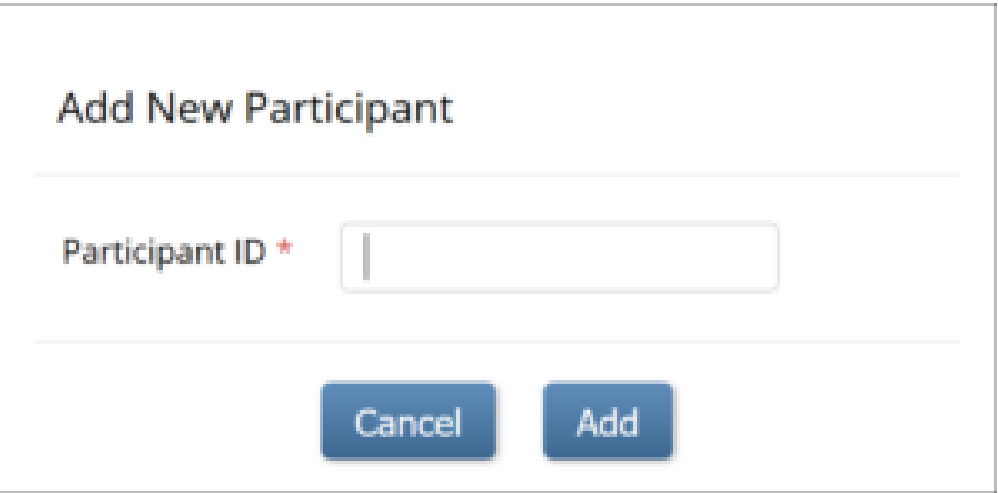

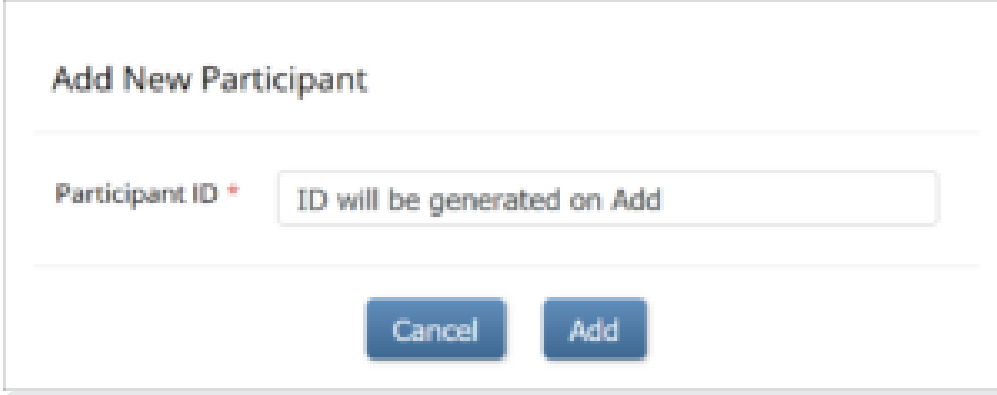

Approved for publication by Kerry Tamm. Signed on 2021-01-19 11:14AM

Not valid unless obtained from the OpenClinica document management system on the day of use.